# Create a Book

The book module enables a teacher to create a multi-page resource in a book-like format, with chapters and subchapters. Books can contain media files as well as text and are useful for displaying lengthy passages of information which can be broken down into sections.

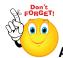

### A book is useful for:

- To display reading material for individual modules of study
- As a staff departmental handbook
- As a showcase portfolio of student work

#### To create a book:

> Step 1: Turn editing on

Step 2: + Add an activity or resource

> Step 3: Add Book

> Step 4: Add Name and Description

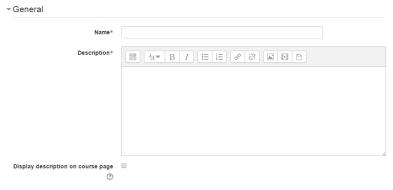

Step 5: Select Appearance

These settings are collapsed by default

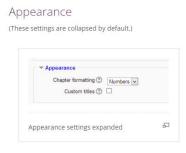

## **Chapter formatting**

No part of this document may be reproduced or distributed in any form or by any means, or stored in a data base or retrieval system, without the prior written permission of the Centre for Learning Technologies, Stellenbosch University.

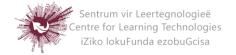

## The options are:

- None chapter and subchapter titles are not formatted at all, use if you want to define special numbering styles. For example letters: in chapter title type "A First Chapter", "A.1 Some Subchapter"
- Numbers chapters and subchapters are numbered (1, 1.1, 1.2, 2, ...)
- **Bullets** subchapters are indented and displayed with bullets.
- **Indented** subchapters are indented.

#### **Custom titles**

If you disallow custom titles, the chapter title will appear as a header at the top of your content. If you enable custom titles, you will be able to create a title different from the one that appears in the ToC or display no title at all. If you enable custom titles, you will need to enter the chapter title as part of the page content.

- > Step 6: Adding chapters and subchapters
  - Titles of chapters appear as links in the table of contents to the left of your content. Keep your titles short.
  - To add another chapter, click on the + (plus) icon in the Table of Contents or first chapter. The new chapter will be inserted directly after the chapter whose title is on the same line as the Red Cross you click (Screenshot 1).
  - Note that the sub chapter box is checked. A chapter may have many sub chapters, but sub chapters cannot have subchapters. In order to keep this resource simple, you are limited to two levels (Screenshot 2).
  - You now see a chapter and a sub chapter. Because we did not elect to number chapters, the fact that the second chapter is a sub chapter cannot be seen in the table of contents. Note that you do, however, see this in the title above the content. By the way, the items in the table of contents are neither numbered nor are they indented only because that is the option we chose when setting up the book. We can always go back and change that (Screenshot 3).

No part of this document may be reproduced or distributed in any form or by any means, or stored in a data base or retrieval system, without the prior written permission of the Centre for Learning Technologies, Stellenbosch University.

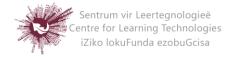

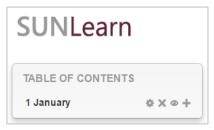

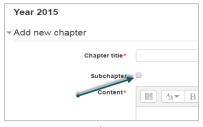

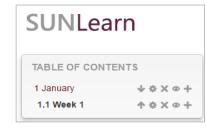

**Screenshot 1** 

Screenshot 2

Screenshot 3

- Step 7: Importing chapters
  - Create a zip file of HTML files and optional multimedia files and folders. If you
    wish to upload subchapters, add "sub" to the end of HTML file or folder
    names.
  - Go to Administration > Book administration > Import chapter
  - Choose whether each HTML file or folder represents one chapter
  - Browse for and select the zip file, either using the Add button or the drag and drop method
  - Then click the import button

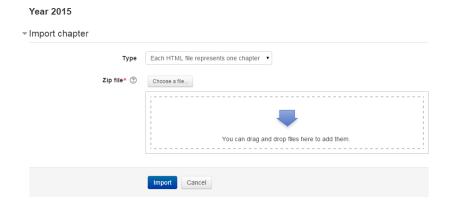

No part of this document may be reproduced or distributed in any form or by any means, or stored in a data base or retrieval system, without the prior written permission of the Centre for Learning Technologies, Stellenbosch University.

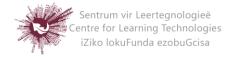